## **Apple and Android Devices: Downloading eBooks and audiobooks using OverDrive Media Console App**

- On your device, go to the App Store or Google Play Store and download the OverDrive Media Console App.
- Once the app is on your device, open it. You will be prompted to register your app with an Adobe ID. If you do not have one, press *Register* at *adobe.com* and follow the directions.
- When you have created an Adobe ID and authorized your app, the below picture will come up.

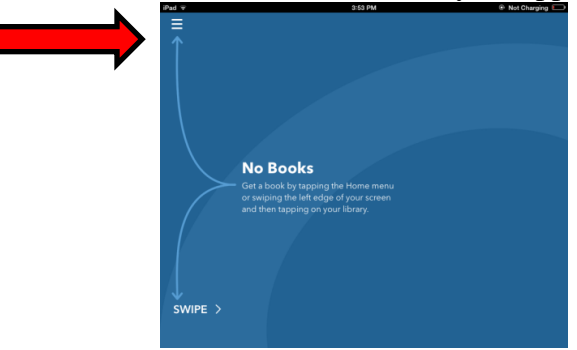

- In the left hand corner of the screen, click and choose *Add a Library.* Search Baldwin Borough Library. Then click Baldwin Borough Library when it comes up on the screen.
- On the next screen under *Library Systems*, click the star and next to it will read: Carnegie Library of Pittsburgh/Allegheny County.
- Once that is selected, it will open to the below screen. You will see the Carnegie Library of Pittsburgh and the Allegheny County Library Association logos at the top of the page.

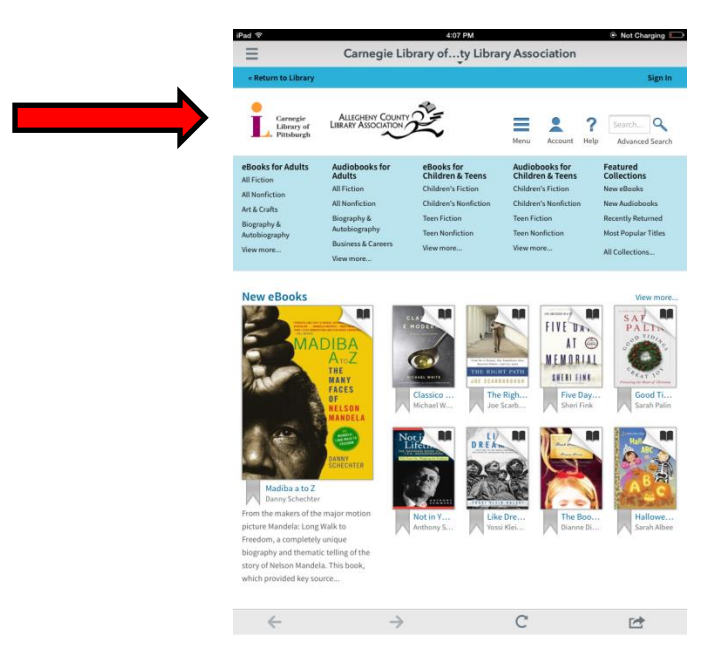

- To sign in to your account to check out eBooks, click *Sign In* on the right side of the screen.

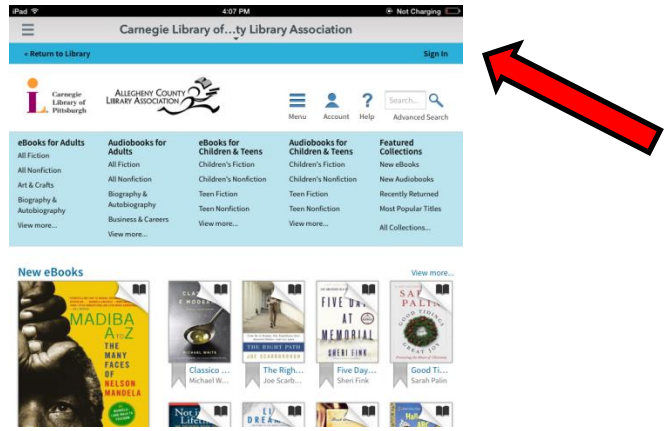

It will bring you to a screen where you type in your library card number.

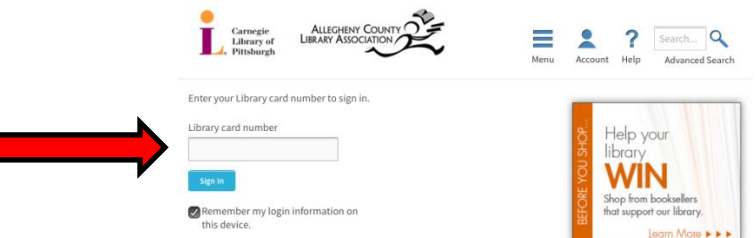

- You are now signed up and ready to download an eBook! To download a book, click the menu button to browse for different titles in various genres or use the search bar to find what you are looking for.
- Once you find what you are looking for, you can click on the book. All eBooks will have a picture of the book in the right hand corner, while audio books will have a picture of headphones.
- Click Borrow to check out the book. Once you select a format it will begin to download.

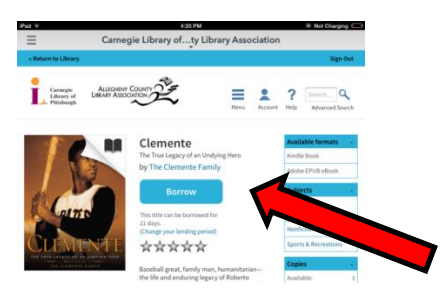

- If there are no available copies of a book, you can place a hold on the book. You will receive an email once the book becomes available and you have 3 days to sign into your account and check out the book.

All Titles

Add a Book Carnegie Library<br>of Pittsburgh/

Allegheny Co.

- Once the book is downloaded you can view it on your bookshelf and start reading!

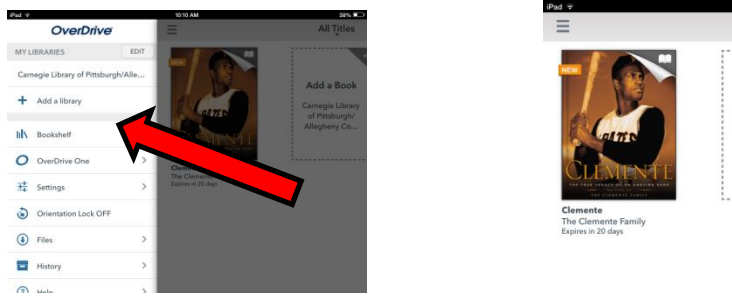

*If you have any additional questions please call Pam Richter, technology librarian at 412-885-2255. She can help answer your questions or you can schedule an appointment to meet with her!*